# **30.3 Contrôle d'E/S externes à l'aide du DIO interne du GP**

## **30.3.1 Détails**

Utilisez le pilote DIO interne du GP pour contrôler les entrées et sorties externes du GP.

Il y a 6 entrées et 2 sorties.

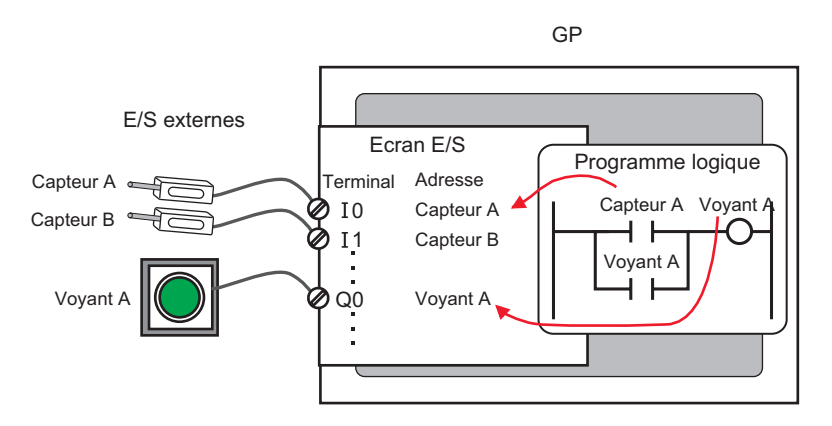

### **30.3.2 Procédure de configuration**

**REMARQUE** • Pour en savoir plus, reportez-vous au guide de configuration. )[«30.3.3 Guide de configuration du \[Pilote E/S\]» \(page 30-14\)](#page-3-0)

- 1 Sélectionnez AGP-XXXXX-D81 comme afficheur. Le pilote DIO est configuré automatiquement.
- 2 Dans la fenêtre [Paramètres système], sélectionnez [Pilote E/S] pour afficher l'écran suivant.

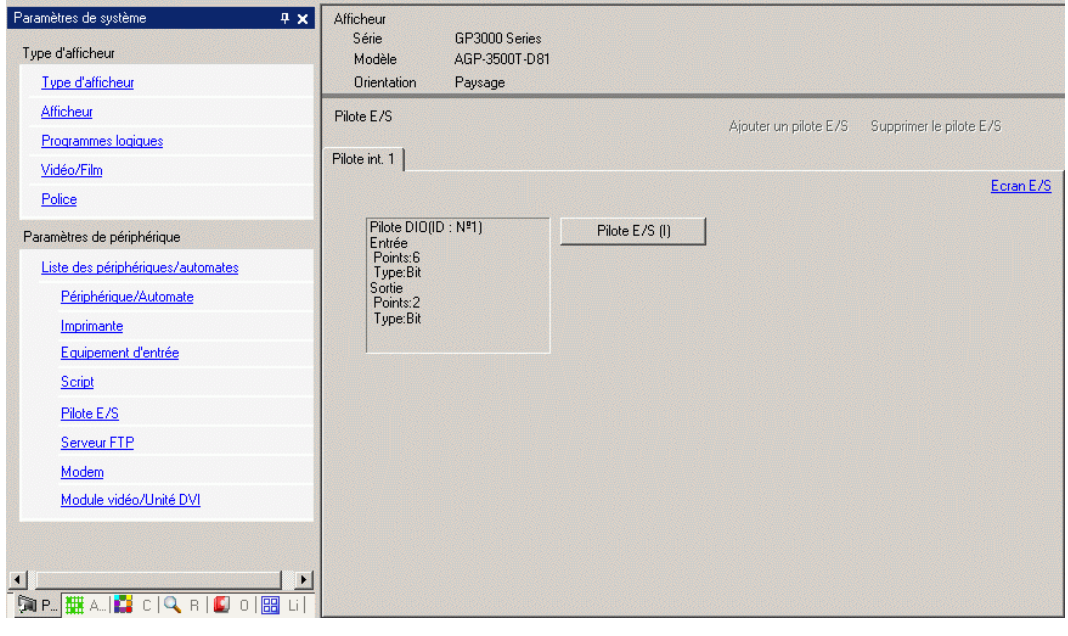

- **REMARQUE** Si l'onglet [Paramètres système] n'apparaît pas dans l'espace de travail, dans le menu [Afficher (V)], pointez sur [Espace de travail (W)], puis cliquez sur [Paramètres système (S)].
- 3 Cliquez sur [Pilote E/S]. La boîte de dialogue suivante apparaît. Sélectionnez les types d'adresse d'entrée et de sortie et cliquez sur [OK (O)].

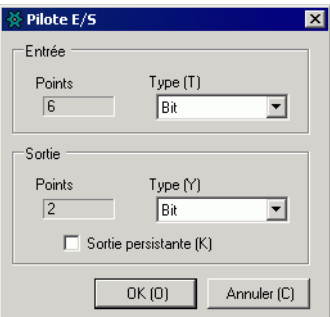

4 Cliquez sur [Ecran E/S] pour configurer les terminaux E/S.

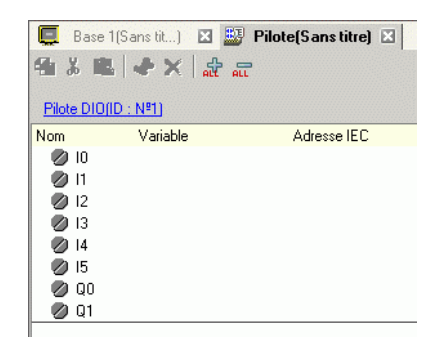

**REMARQUE** • Vous pouvez également afficher l'écran E/S depuis la fenêtre [Liste d'écrans].

- 5 Mappez une adresse (variable) à chaque terminal. Voici une description sur la façon de mapper les adresses :
	- ) «30.1.2 Mappage d'adresses (variables) aux terminaux E/S» (page 30-3)

# <span id="page-3-0"></span>**30.3.3 Guide de configuration du [Pilote E/S]**

### **Pilote DIO**

Dans la fenêtre [Paramètres système], sélectionnez [Pilote E/S] pour afficher l'écran suivant.

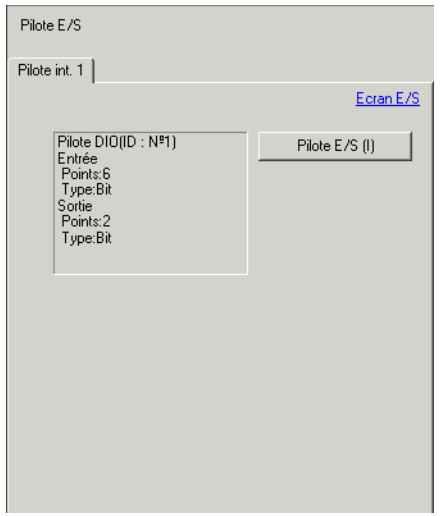

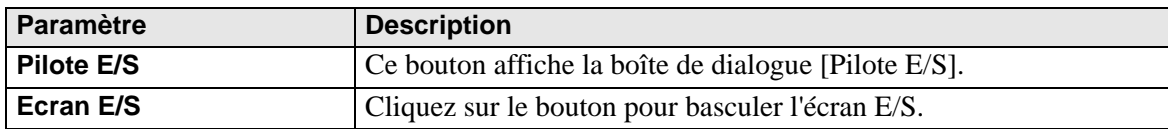

### ◆ Pilote E/S

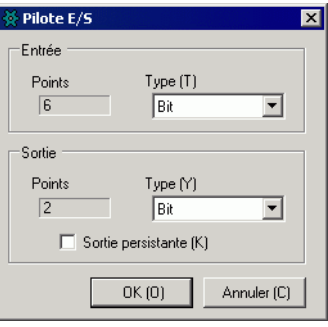

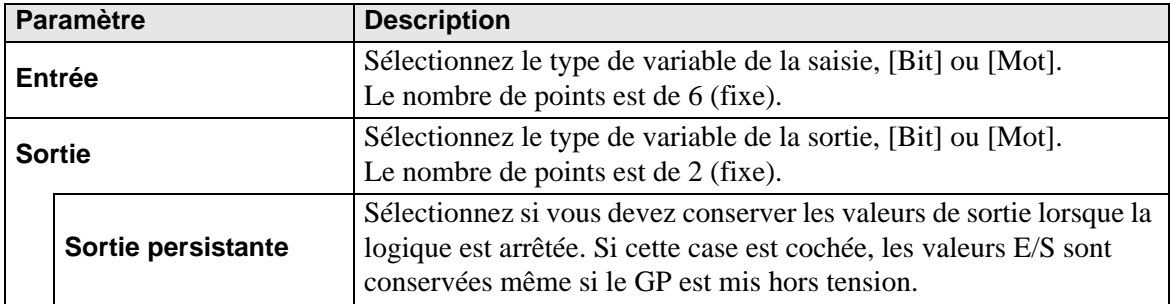